## **Year 11 Music**

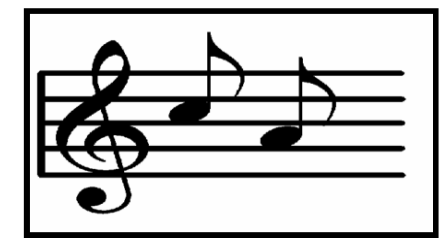

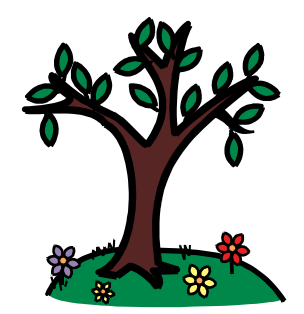

## Spring Term Home Learning Pack

# **Topic: Composing Music**

**You will need Garageband for this homework task**

Hi Year 11,

Mrs Seabrook here. I am the Assistant Head of Teaching and Learning and a the music coordinator at St. Anthony's School.

This term you will continue to learn how to compose music. You will develop the skills you have started to learn on Garageband. We will be ccomposing Chinese Traditional Music for our exam.

Remember to check the Home Learning Zone on the school website. The music page includes live music recordings, music and Makaton songs, music videos, digital music books and more!

Do the homework booklet tasks first. **Please complete the music pages in your homework booklet first**. This is a book of extra activities for you.

App to explore: Garageband. We have this on the iPads in school too.

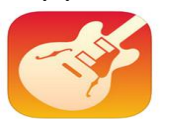

Have fun!

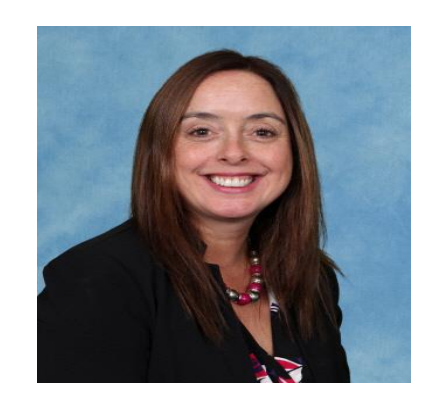

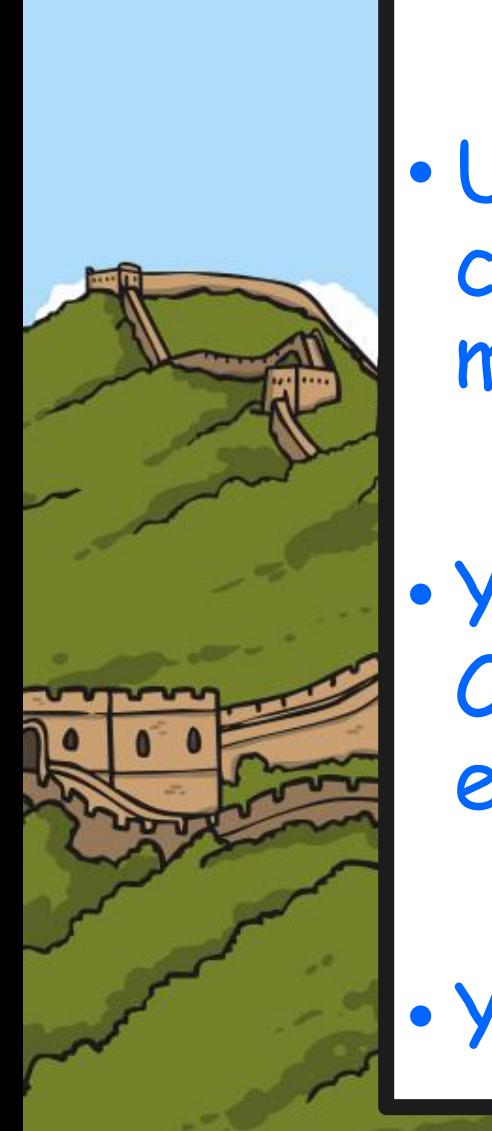

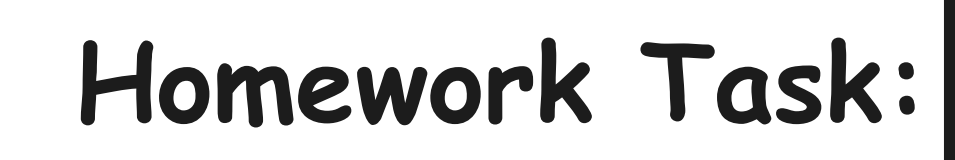

• Use Garageband on the iPad to create a piece of Modern music from China.

• Your composition will use Chinese instruments an electric drum kit and FX

• You will create a rhythm track.

## **1. Click in the top left hand corner to start a new song.**

#### **2. Go to the loops menu.**  $^{\circ}$

## **1. Select Chinese Modern**

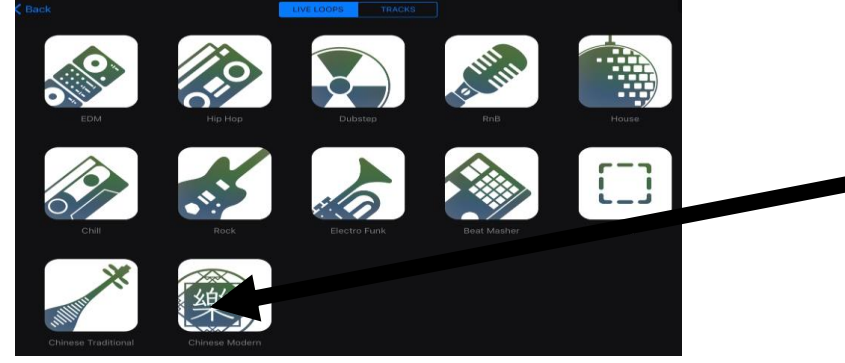

## **Press each arrow at the bottom one by one. Listen to the piece.**

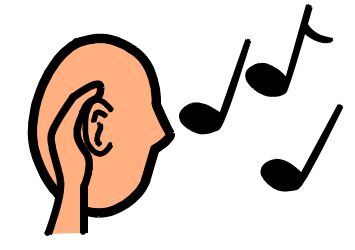

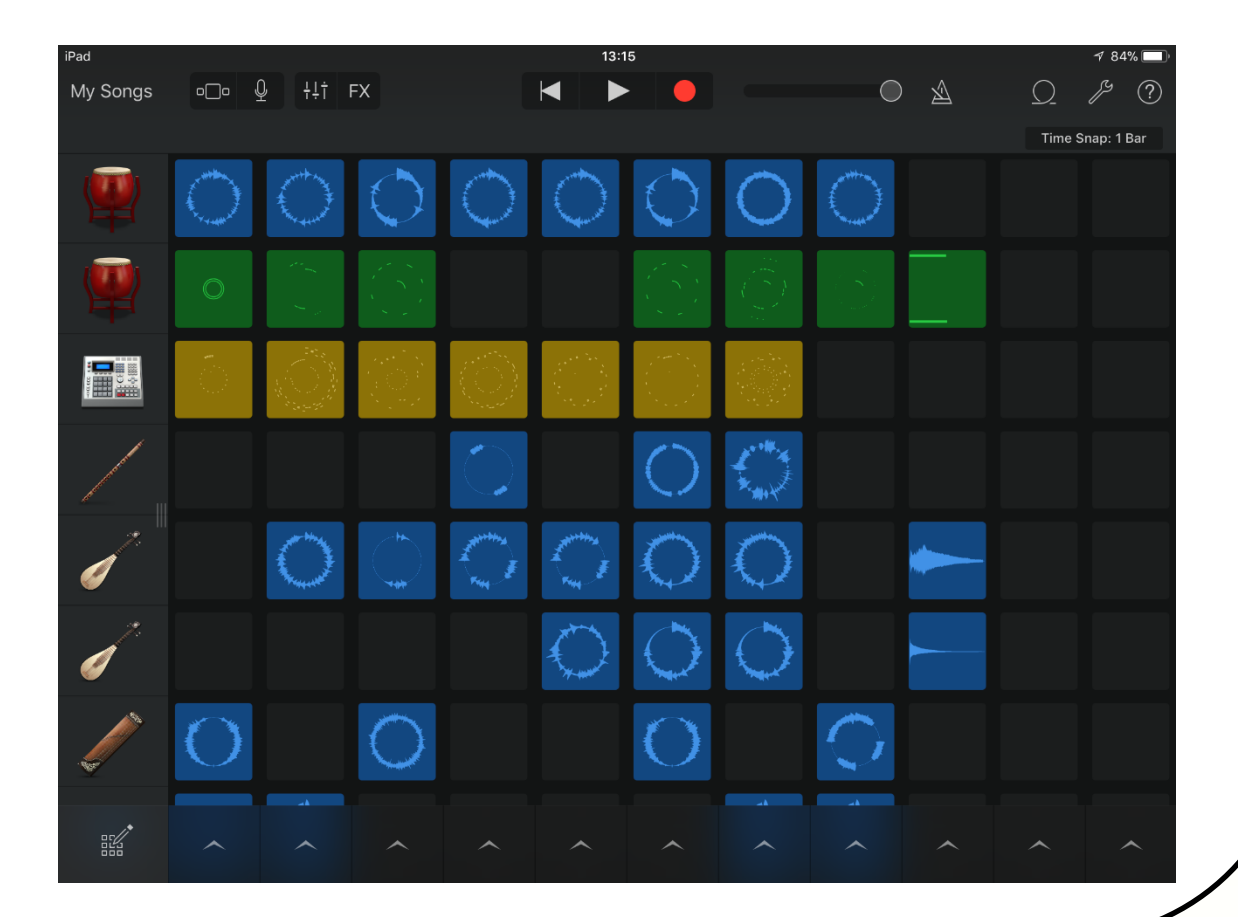

### **Delete the first modern drum kit by holding it down then pressing delete.**

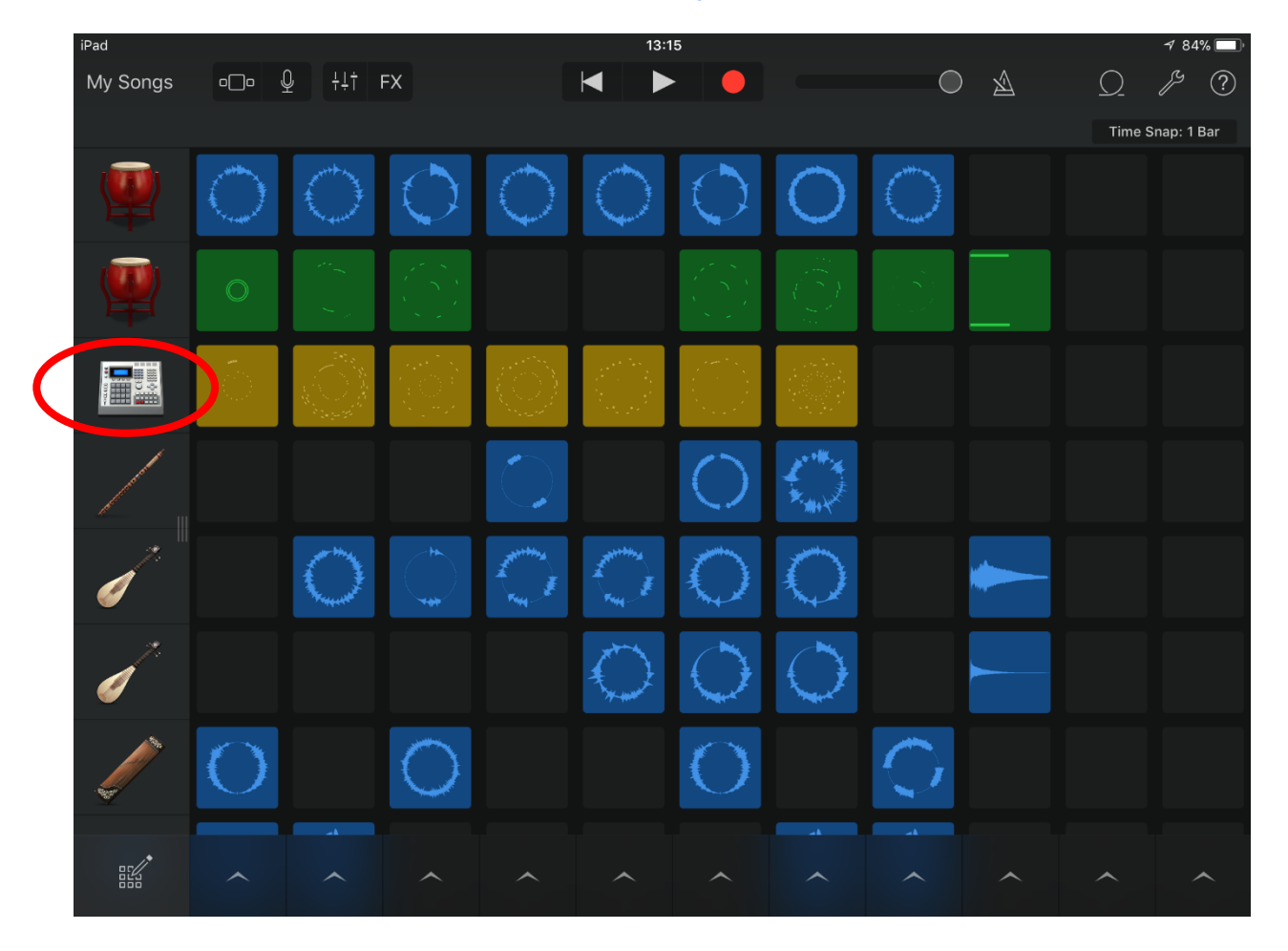

**1. Scroll to the bottom of the instruments panel 2. Click the + sign then Instruments. 3. Add instruments= smart drums**

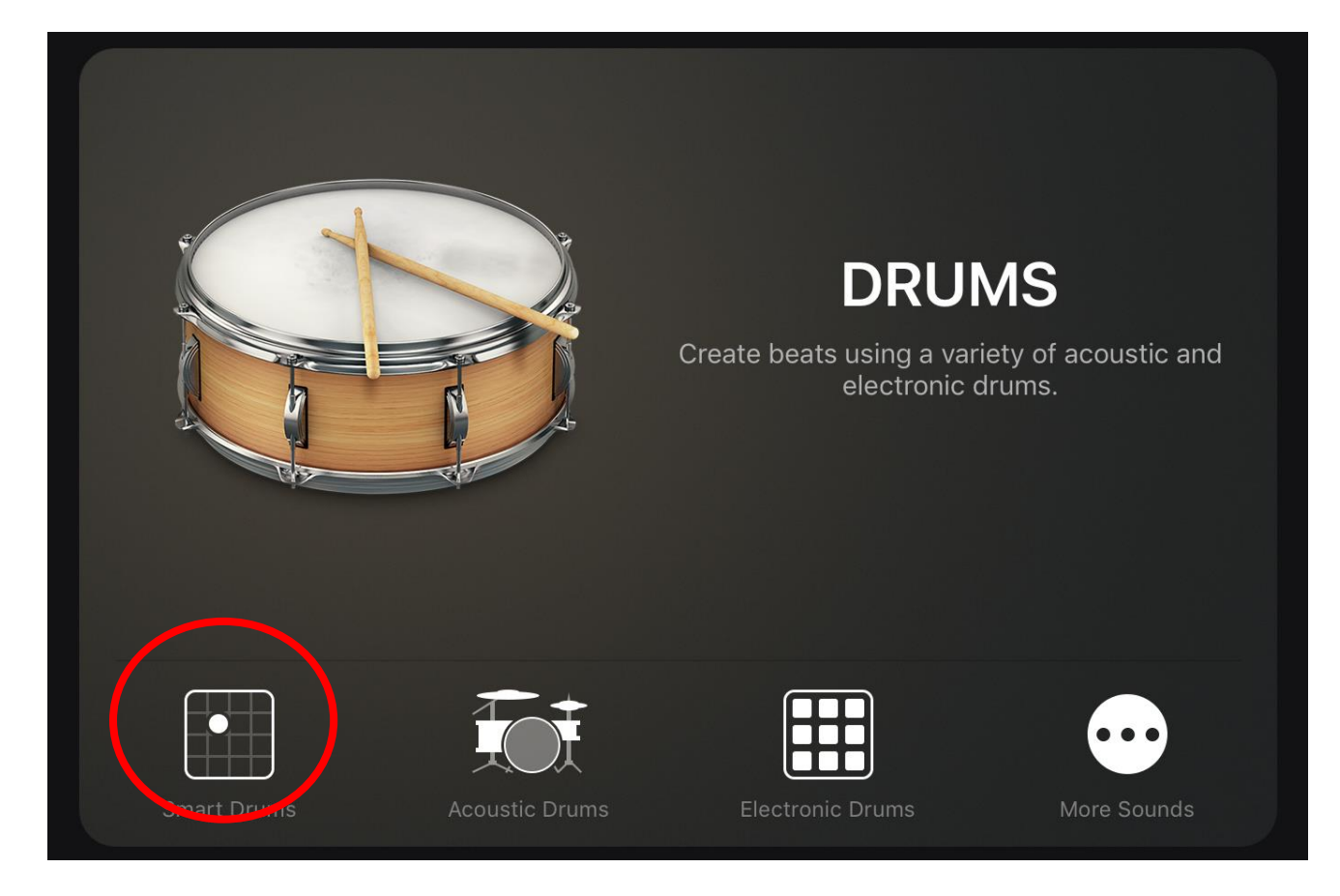

#### **Click the drum icon on the left and choose from classic drum machine, hip hop or house drum machine.**

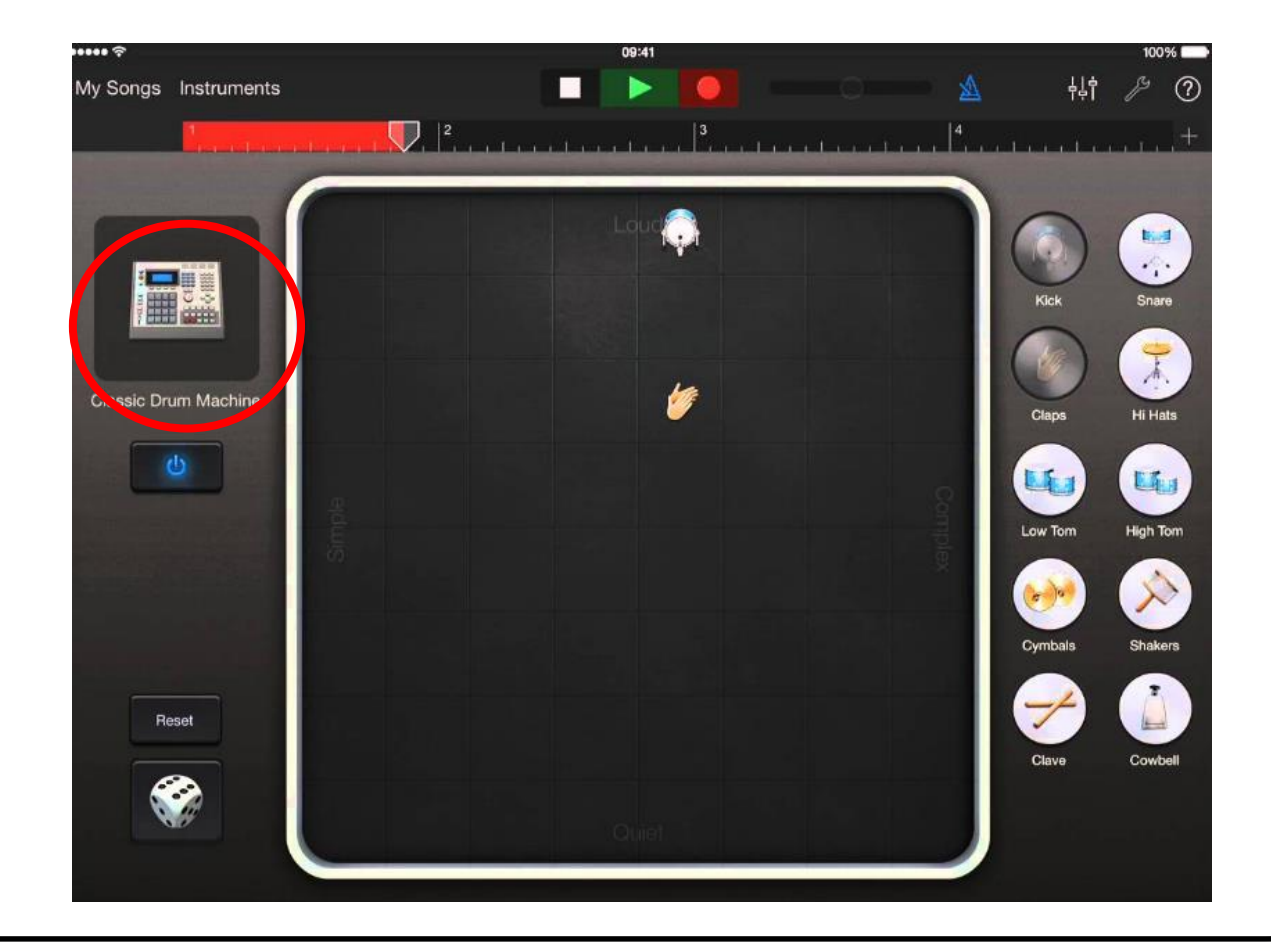

#### **Roll the dice. When you have a beat you are happy we will minimise the 'fills' and complexity of the drum matrix by removing all instruments apart from 2.**

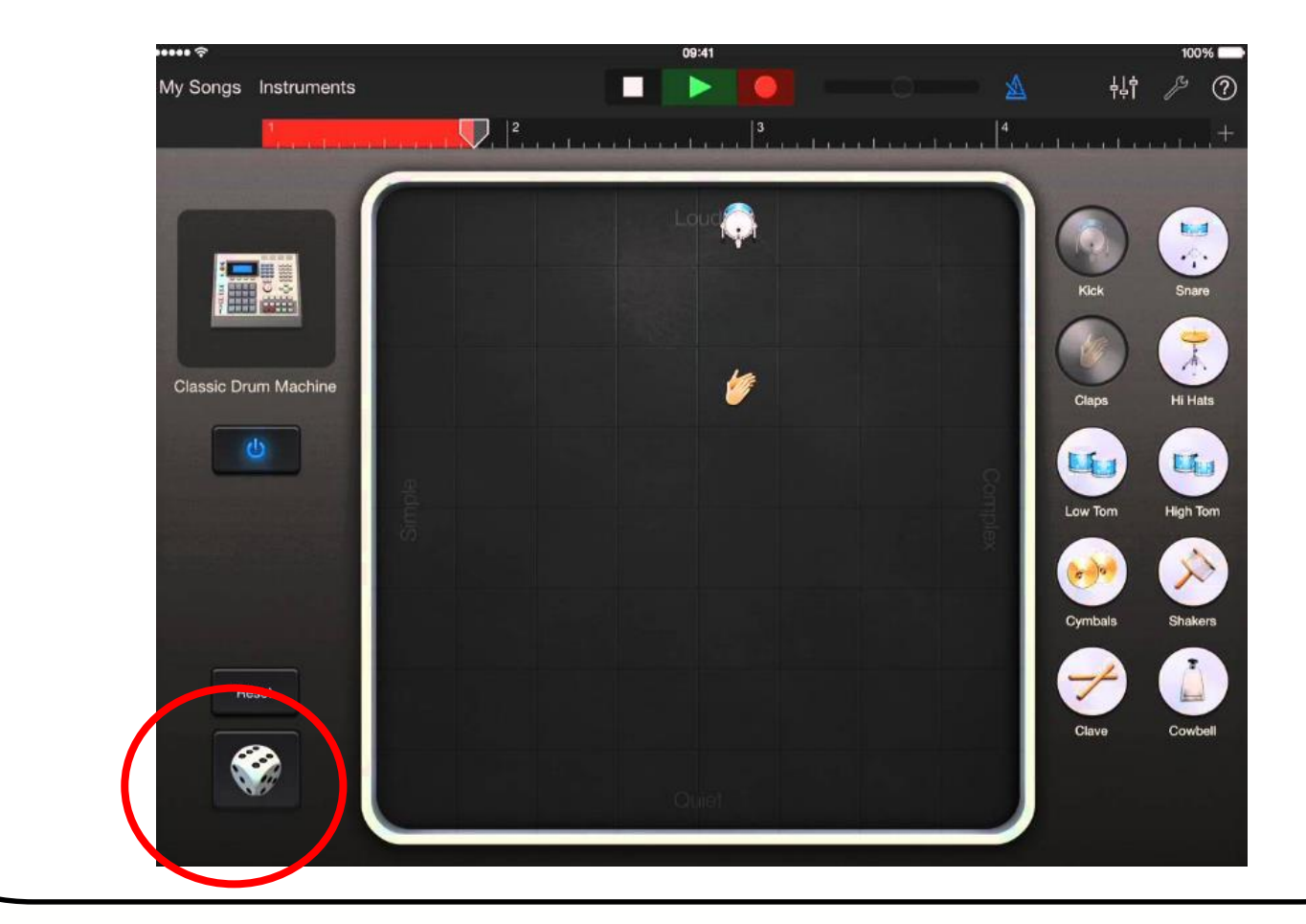

### **Record your beats**

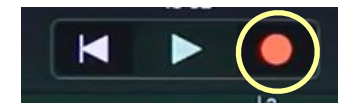

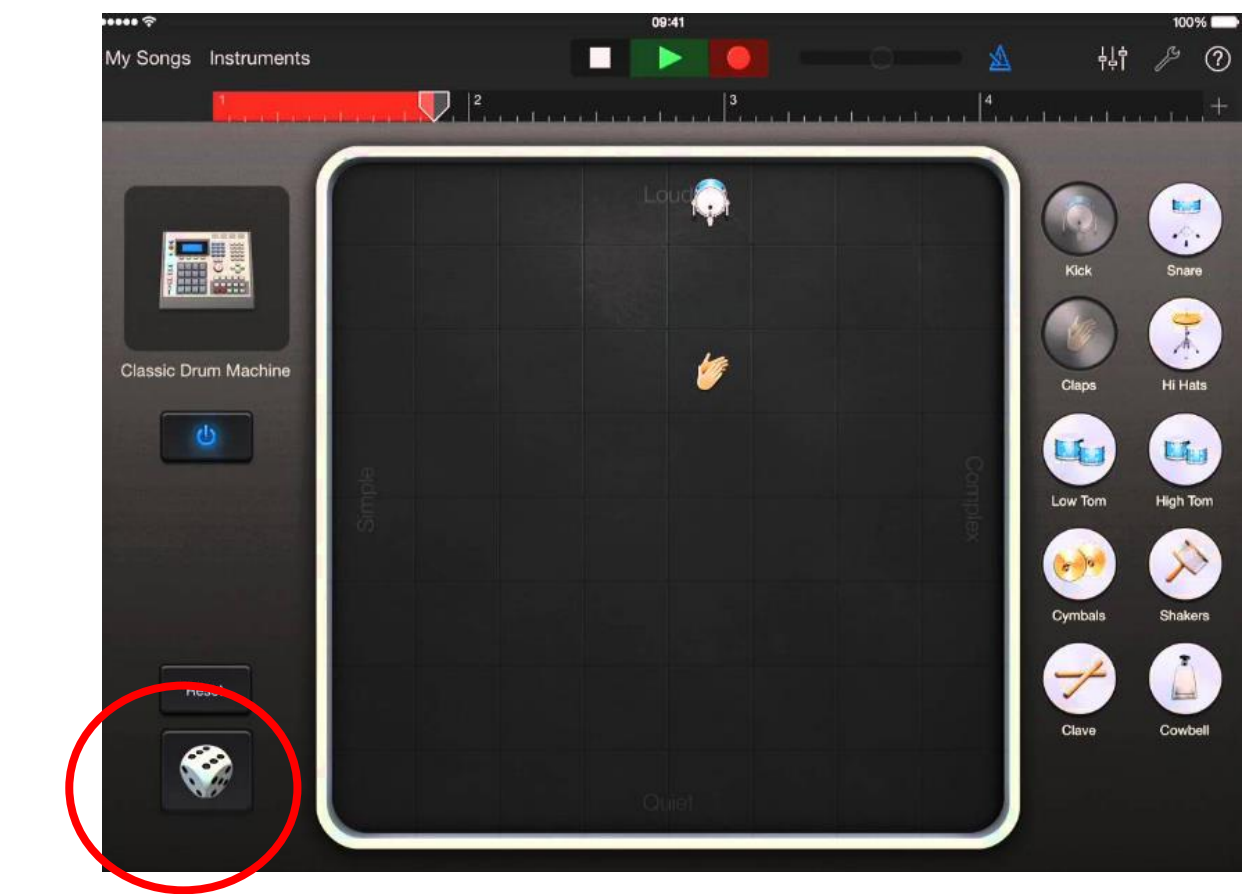

## Go to tracks view **for then click edit.**

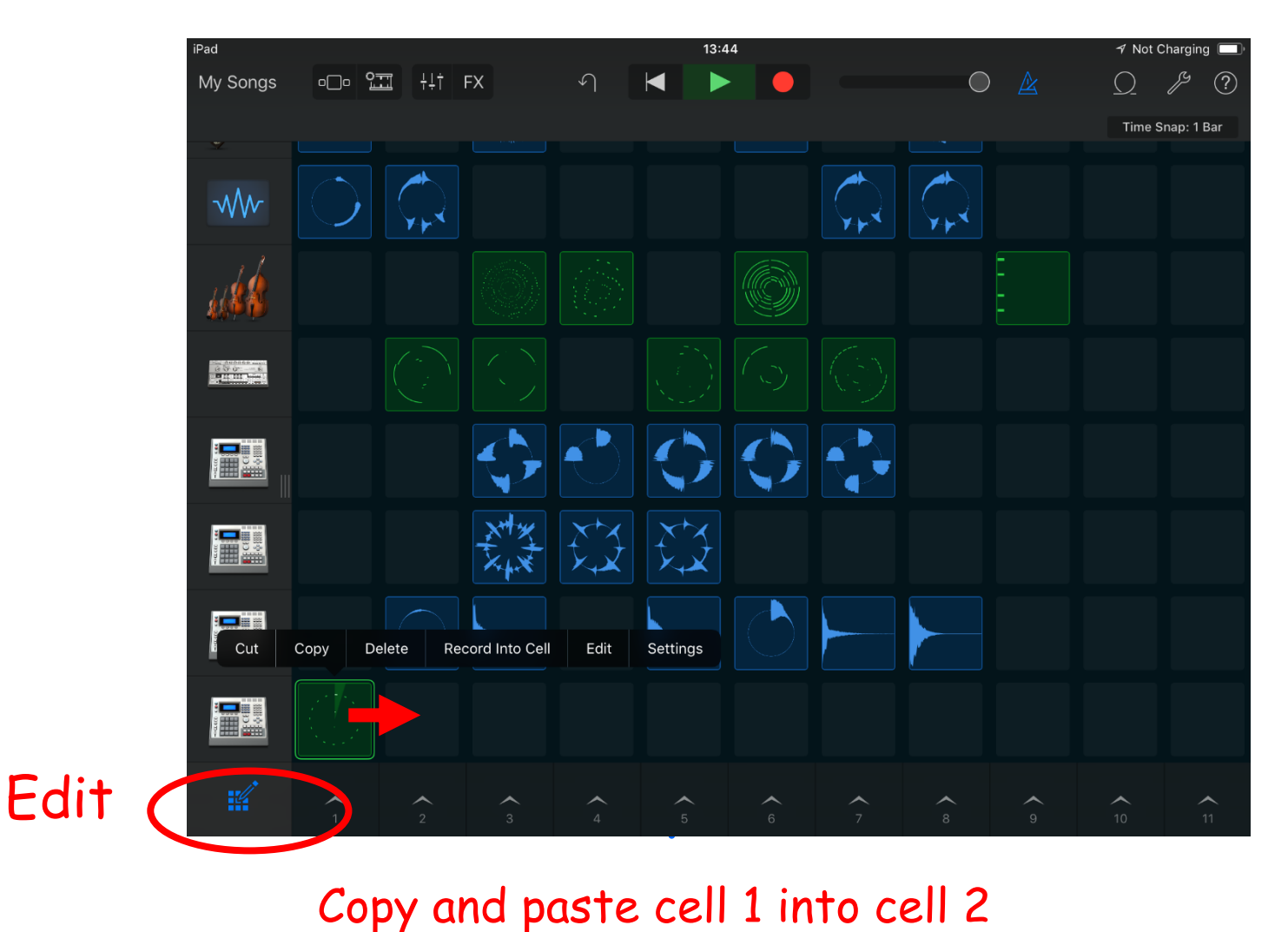

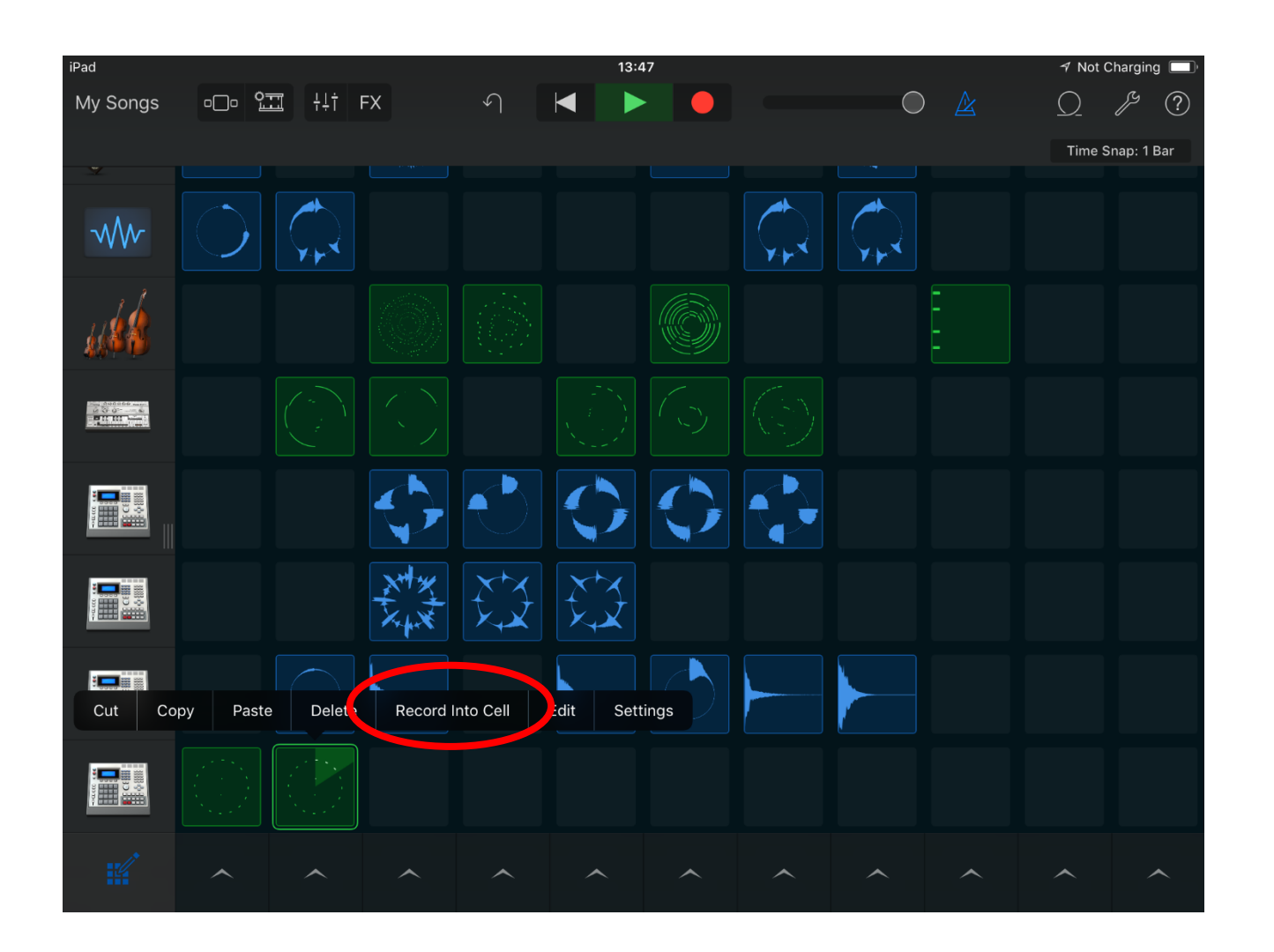

Click box 2 and then click record into cell

#### **Roll the dice and take instruments off until you have 3 instruments. Record on top of current music.**

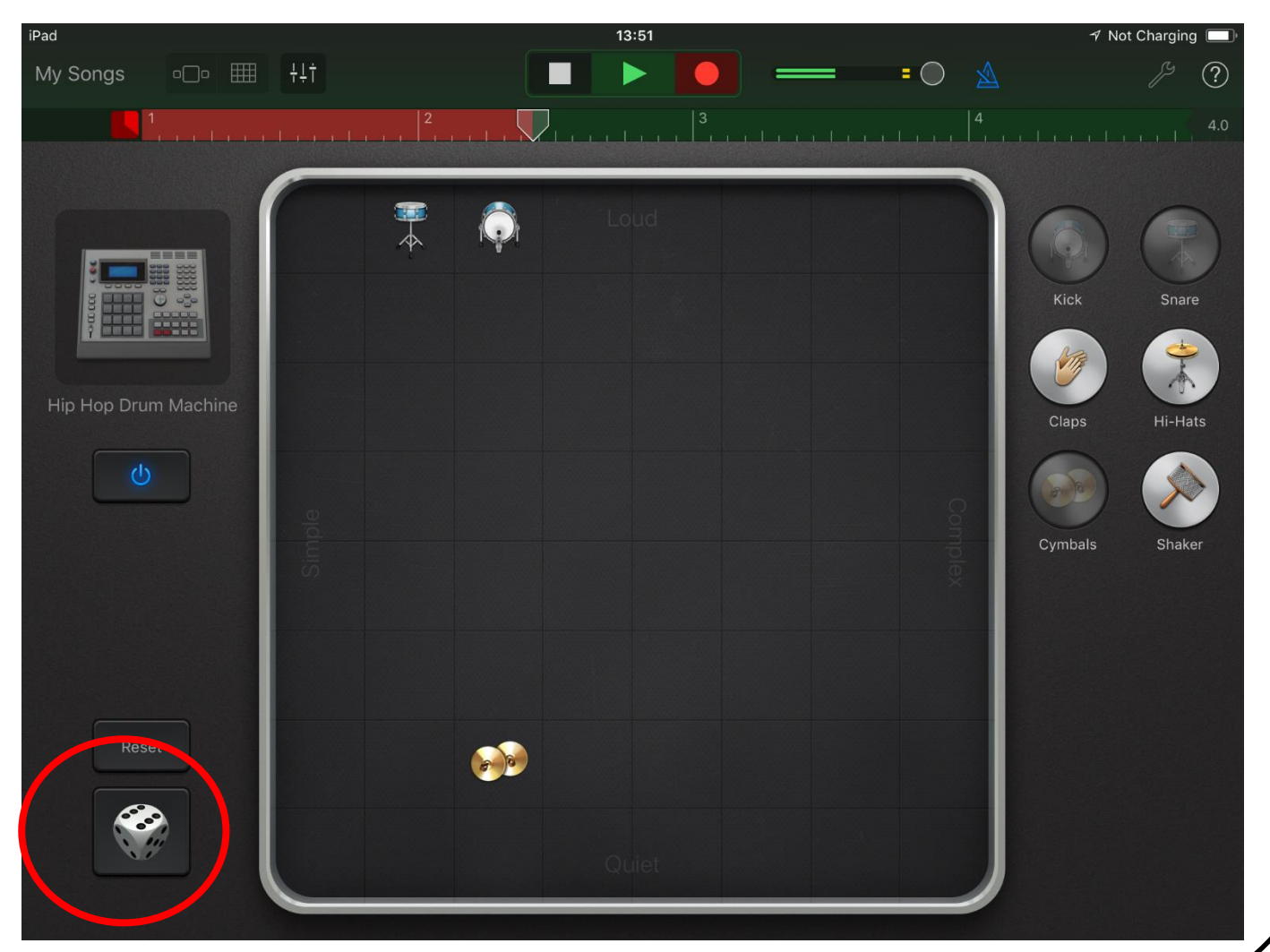

### Go to tracks view  $\bigcirc$  then click edit.

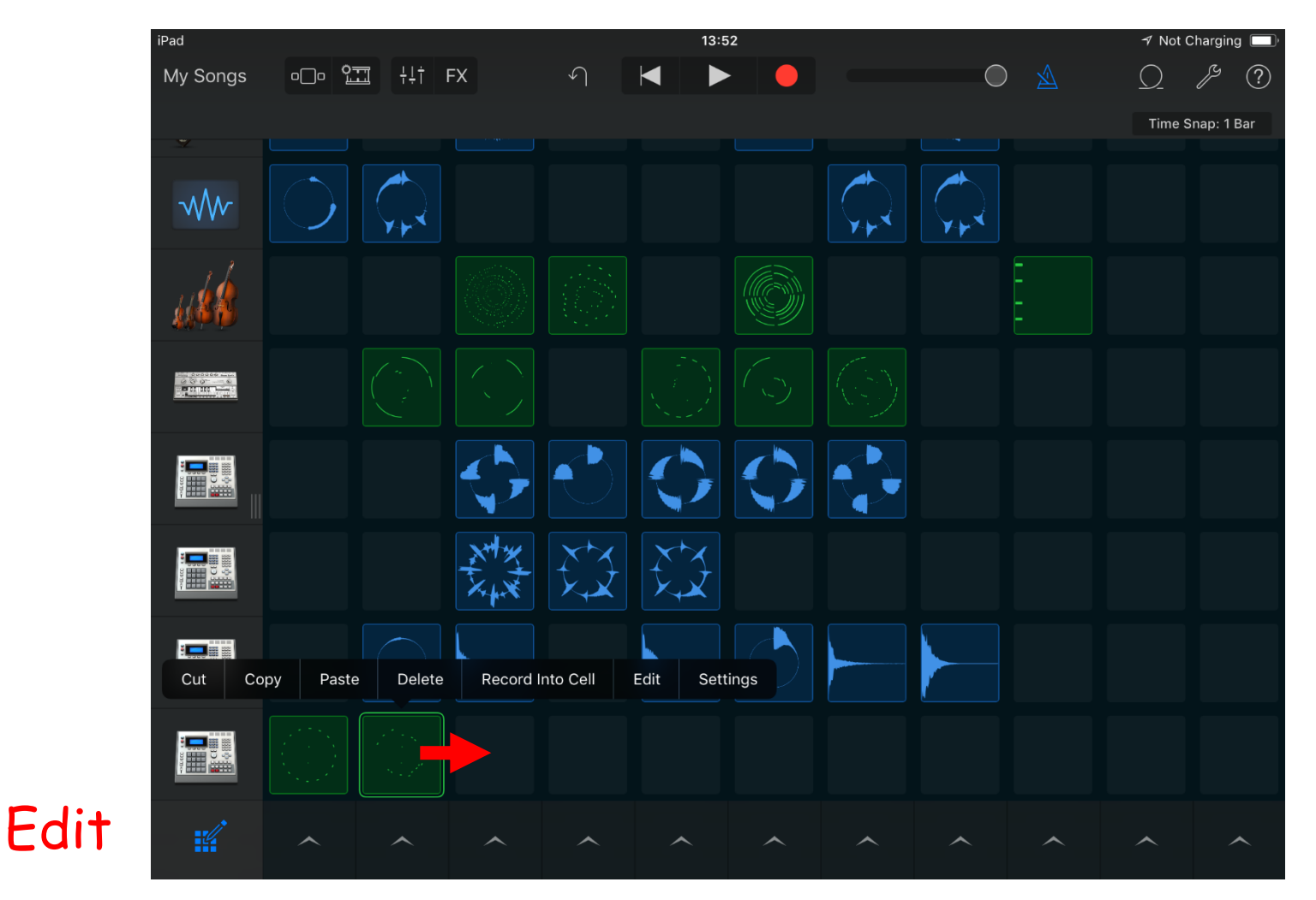

#### Copy and paste cell 2 into cell 3

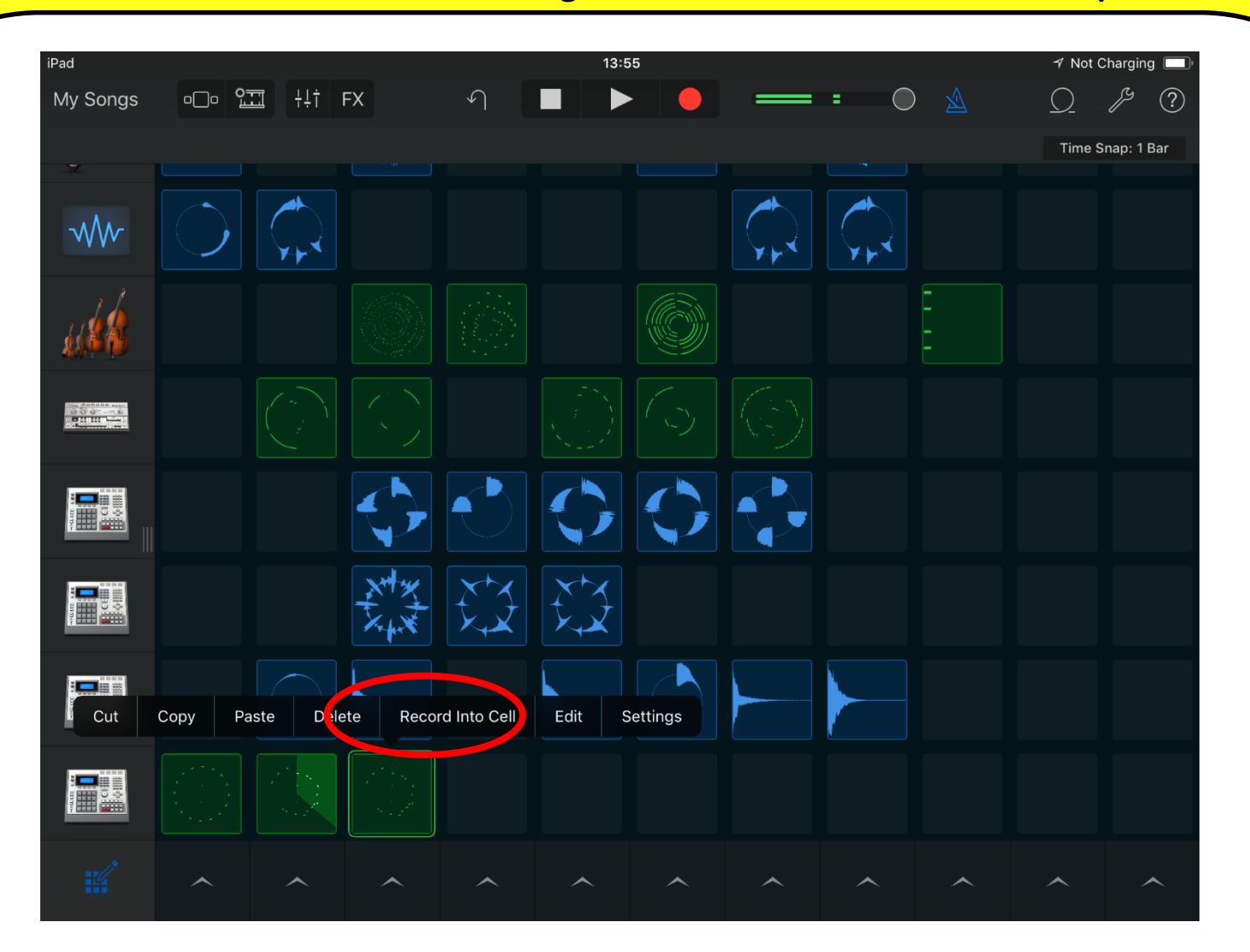

Click box 3 and then click record into cell

#### **Roll the dice and take instruments off until you have 4 instruments. Record on top of current music.**

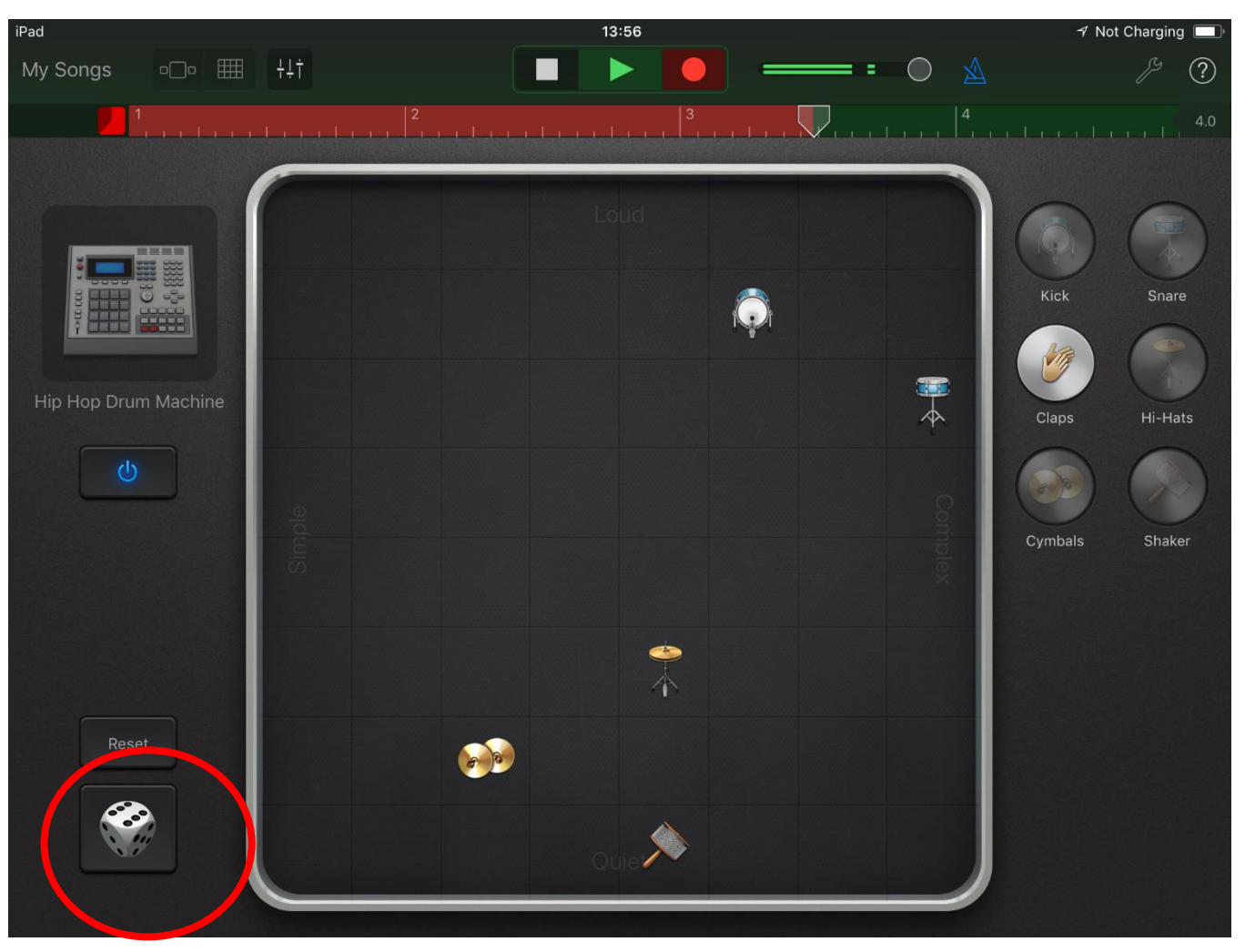

### Go to tracks view  $\bullet$  then click edit.

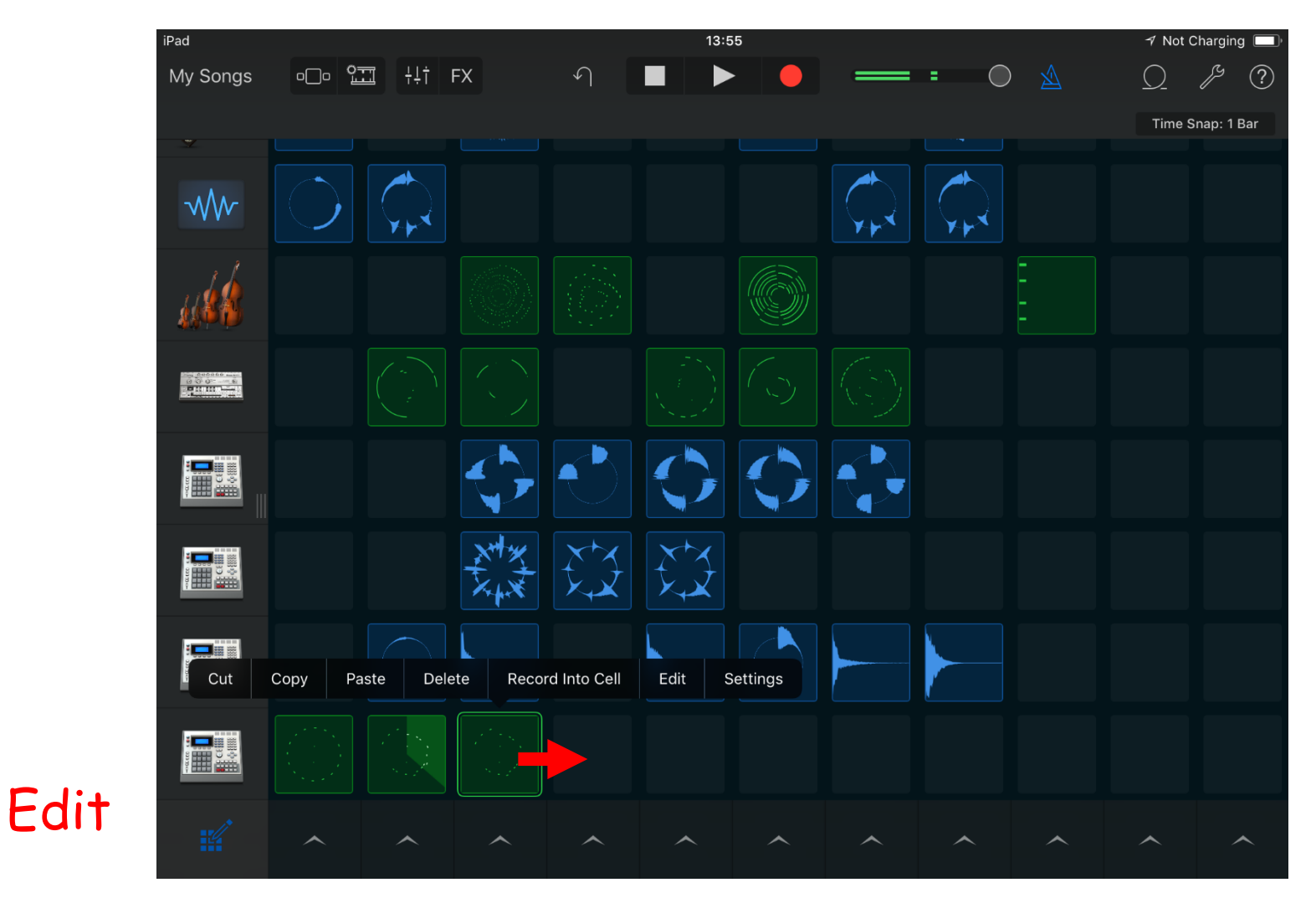

Copy and paste cell 3 into cell 4.

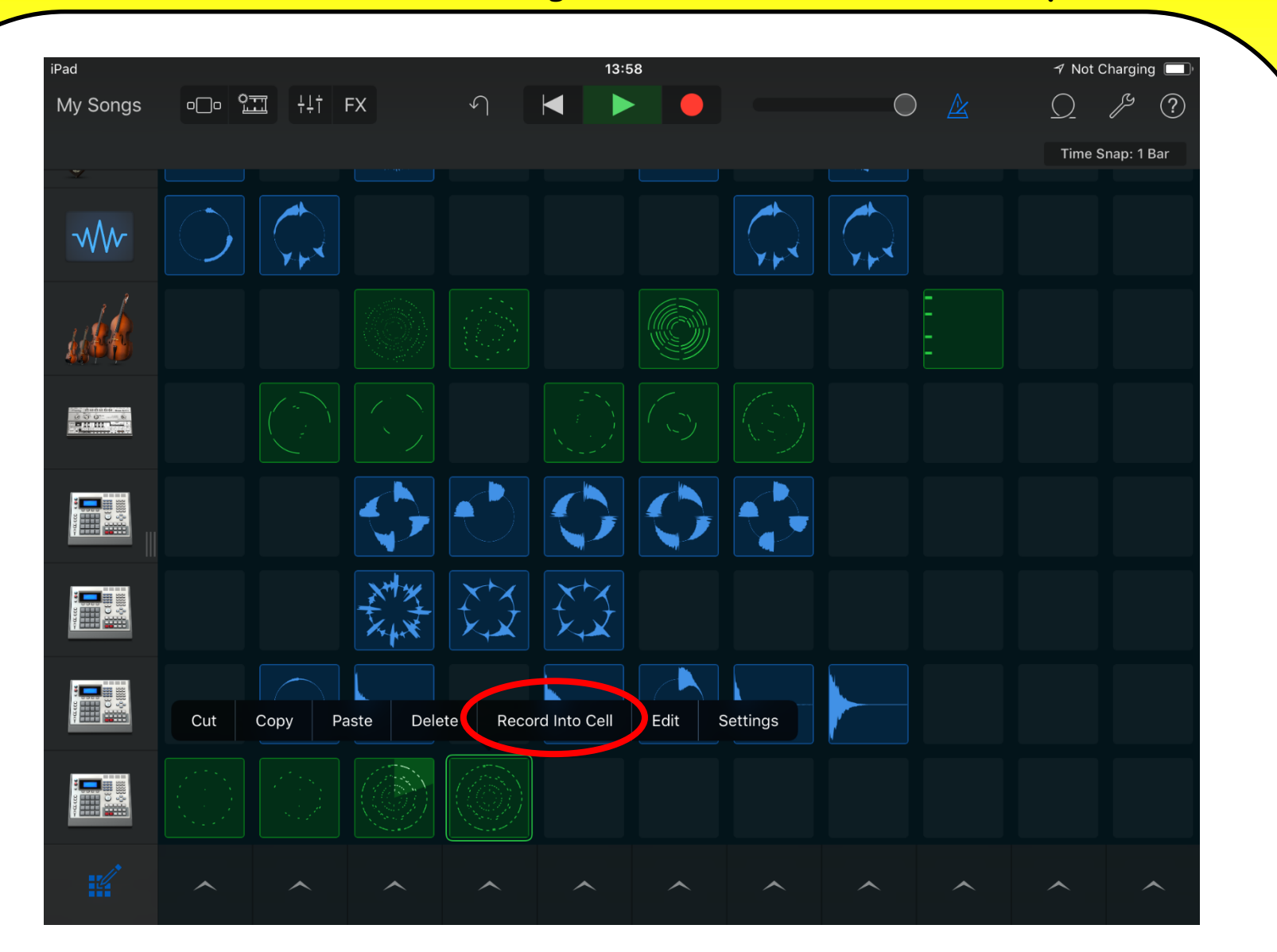

Click box 4 and then click record into cell

#### **Roll the dice and take instruments off until you have 5 instruments. Record on top of current music.**

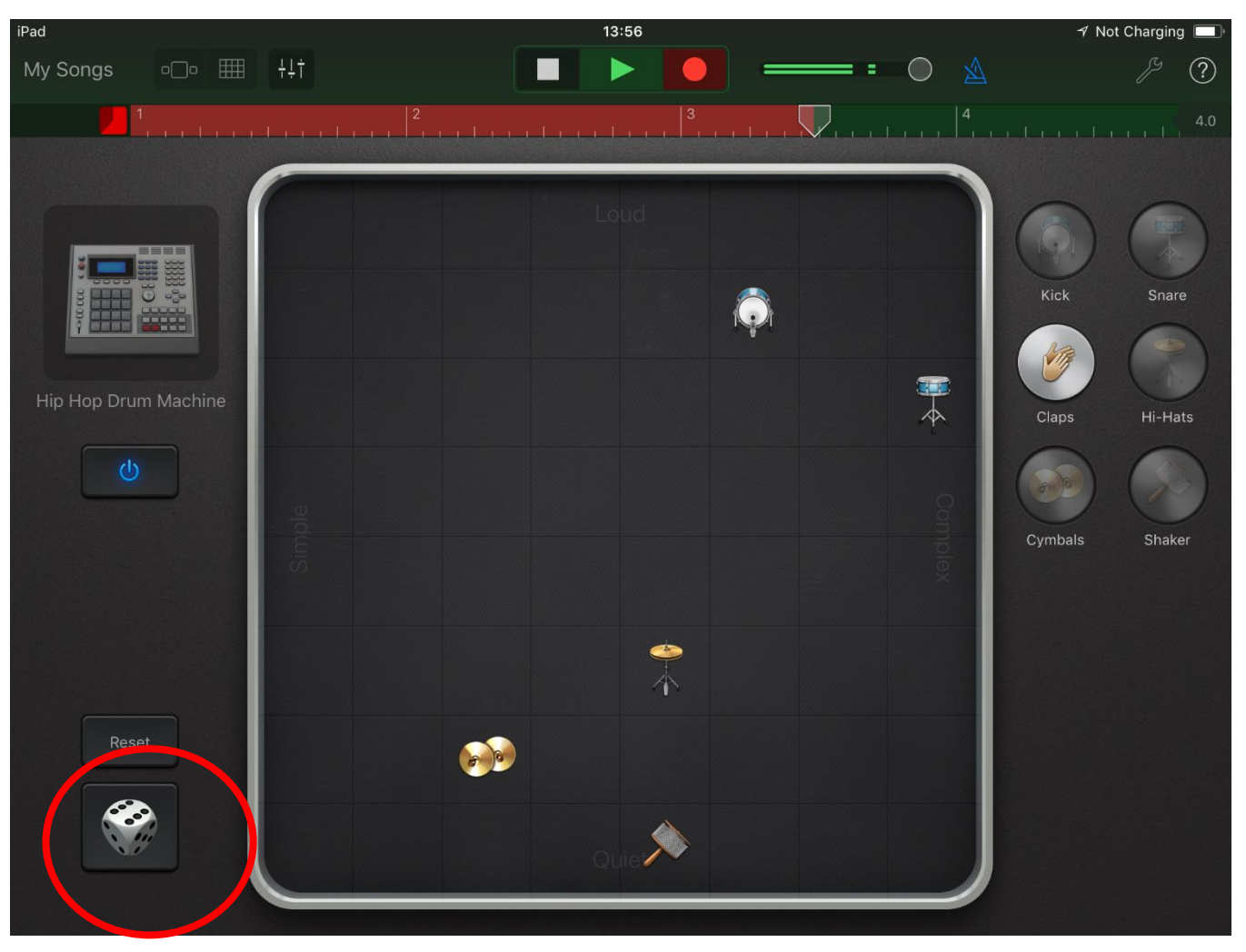

![](_page_19_Figure_1.jpeg)

Click box 4 and then click record into cell

![](_page_20_Figure_1.jpeg)

#### Click box 4 and the paste it into the remaining cells.

![](_page_21_Figure_1.jpeg)

Listen to your final piece by triggering each cell in turn. Make sure edit is off (not blue).

![](_page_22_Figure_1.jpeg)

Press play then click FX experiment with the effects. Remember to keep triggering each loop.

![](_page_23_Figure_1.jpeg)

Record some FX (effects) on your piece. Remember to trigger each loop to add variety. **Touch the name of the song.**

**Enter your full name followed by the Genre**

#### **E.g. Bob Williams – Modern Chinese**

**Email your piece to ldearlove@st-ants.org**

![](_page_24_Figure_4.jpeg)